## <span id="page-0-0"></span>Как вести динамику изменения липидограммы

## Пошаговое руководство

- 1. Выберите профиль пациента.
- 2. В главной форме личного кабинета или на боковой панели выберите раздел «Моё здоровье».

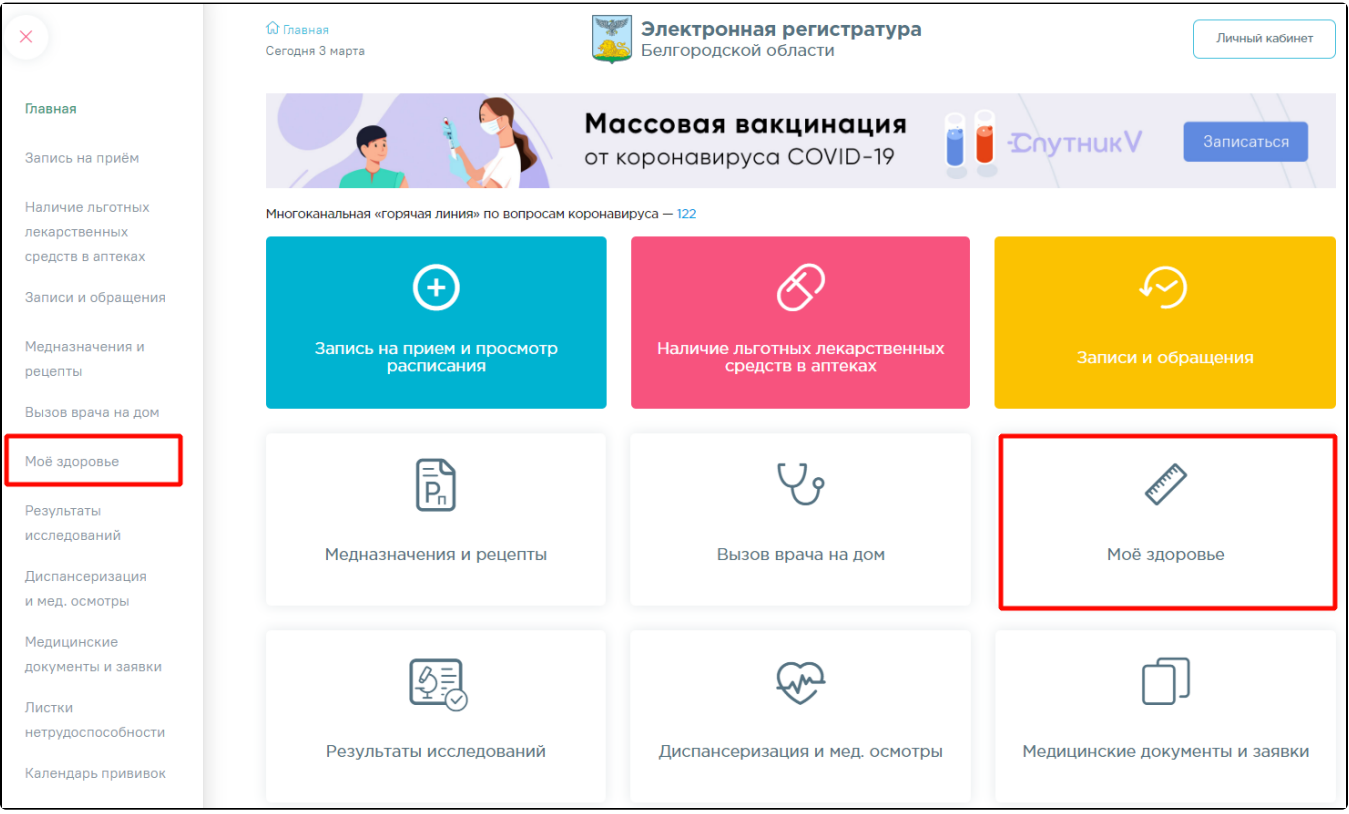

3. Выберите показатель «Липидограмма» и перейдите по ссылке «Внести данные».

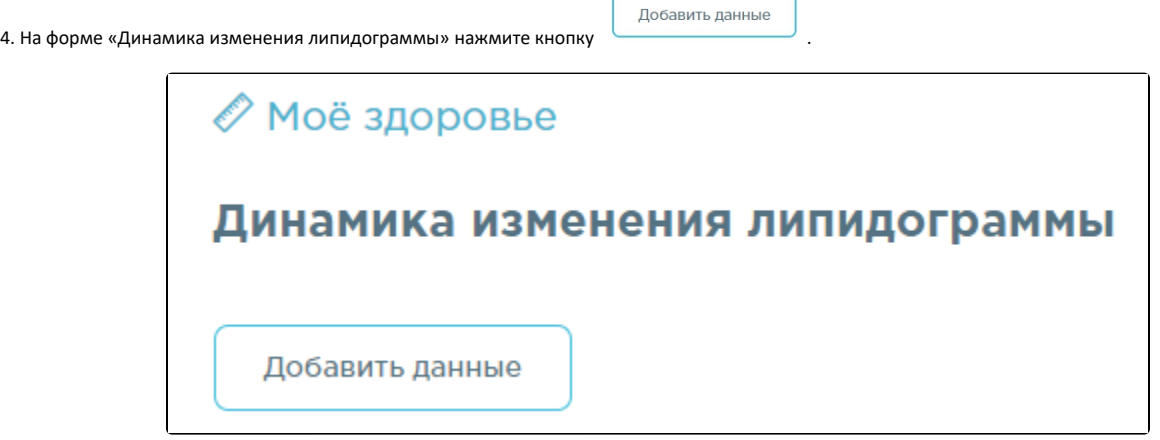

5. Введите значения в поля: «Уровень общего холестерина», «Липопротеины высокой плотности», «Липопротеины низкой плотности», «Триглицериды». Поля обязательны для заполнения. Значение холестерина и триглицеридов должно находиться в пределах от 0.5 до 15 ммоль /л. Значение липопротеинов высокой и низкой плотности должно находиться в пределах от 0.5 до 10 ммоль/л. В поле «Дата события» введите дату измерения показателей вручную с клавиатуры или выбором значения из календаря, обязательно для заполнения. По умолчанию отображается текущая дата и время.

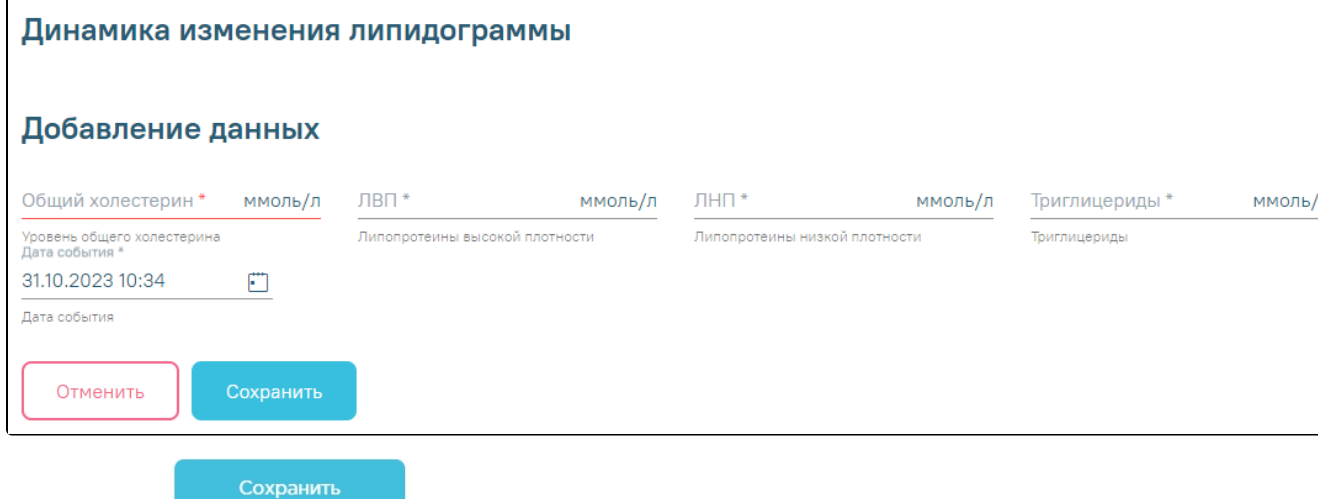

6. Нажмите кнопку . Введенные значения отобразятся на графике изменения липидограммы и в таблице показателей.

7. После ввода нескольких значений доступен просмотр динамики изменения показателей: на графике и в таблице.

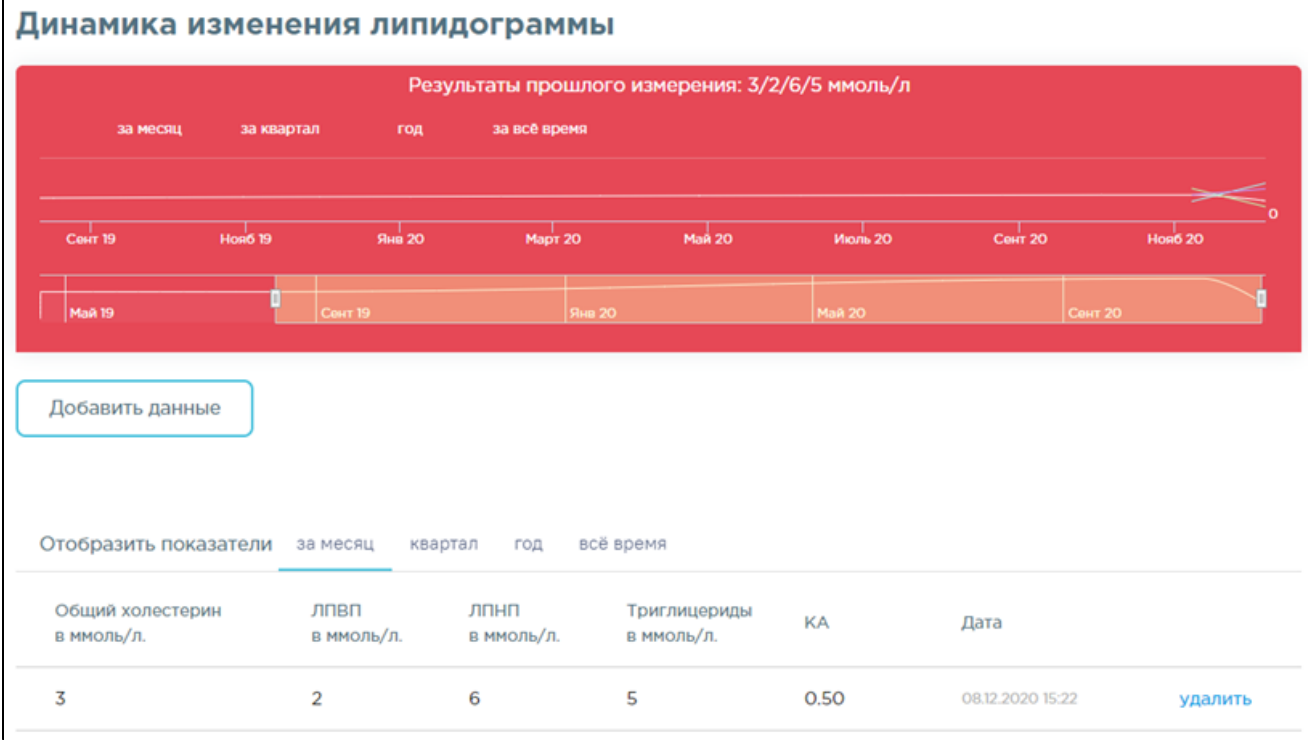

Значения показателей доступны для просмотра в разрезе периодов: за месяц, квартал, год, всё время. Для просмотра показателей за конкретный период перейдите по ссылке с одноименным названием.

8. Для удаления значения перейдите по ссылке удалить напротив значения показателя.

9. Результаты последнего измерения отображаются на форме показателей здоровья.

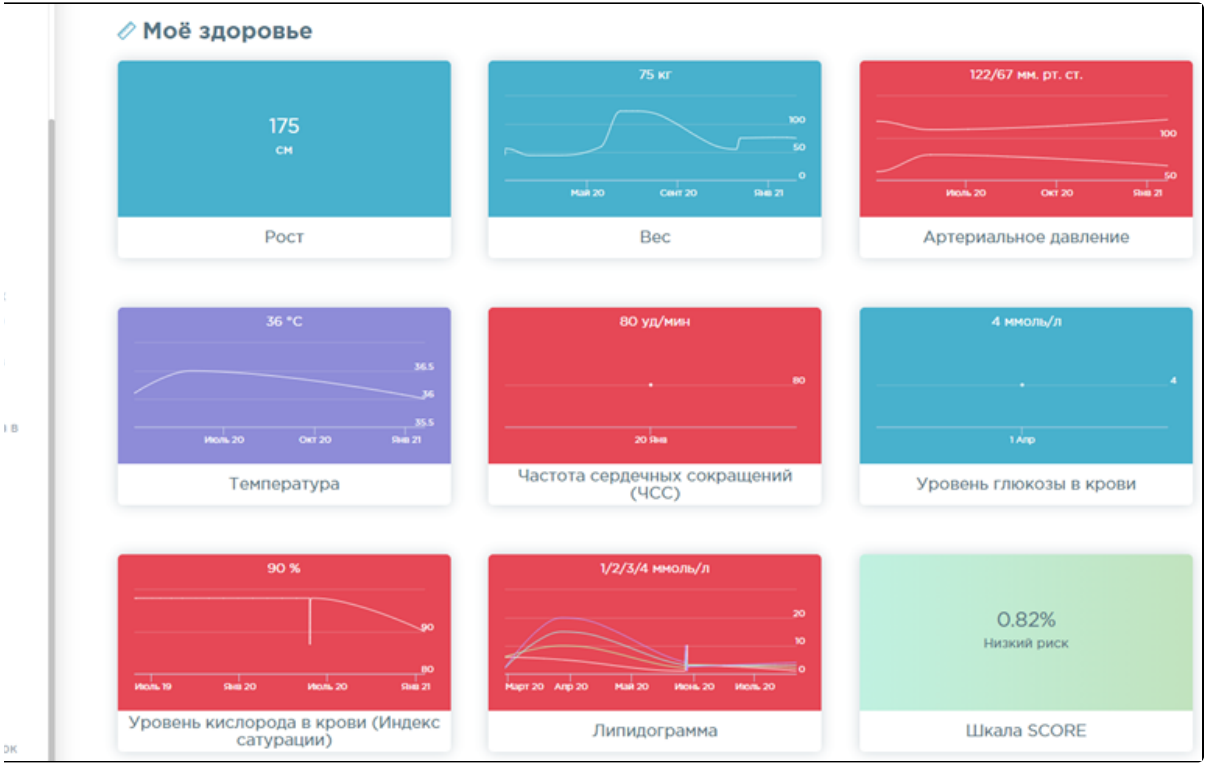

## Связанные статьи

- [Как вести динамику изменения уровня глюкозы в крови](https://confluence.softrust.ru/pages/viewpage.action?pageId=7406843)
- [Как вести динамику изменения веса](https://confluence.softrust.ru/pages/viewpage.action?pageId=7406830)
- [Как вести динамику изменения липидограммы](#page-0-0)
- [Как вести динамику изменения пульса](https://confluence.softrust.ru/pages/viewpage.action?pageId=7406838)
- [Как вести динамику изменения температуры тела](https://confluence.softrust.ru/pages/viewpage.action?pageId=7406836)